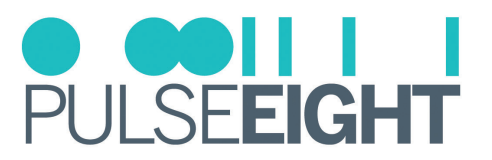

# **8 BUTTON IR REMOTE**

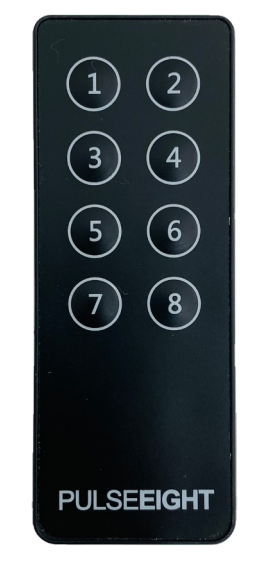

## INTRODUCTION

The Context Sensitive 8 Button IR Remote is ideal for switching between TV sources without using the web UI or TV remote. This is compatible with our matrixes that have a maximum of 8 inputs.

### FEATURES

- 8 keys designed to work with video matrix that have a maximum of 8 inputs.
- Comes included with CR2025 battery.
- Compact design, lightweight & easy carry.
- Low power consumption.
- Use standard Pulse-Eight IR Receiver (sold separately).
- Comes together with a replaceable battery (CR2025).
- Simple yet intuitive interface.
- Works exclusively with Pulse-Eight video matrixes.

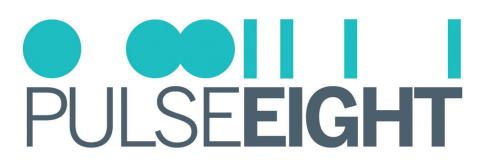

## LAYOUT

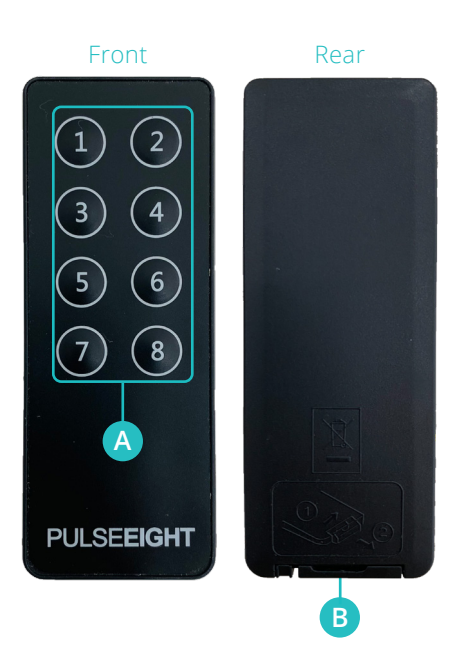

- **Numbered input buttons A**
- **B** Battery slot

## BATTERY REPLACEMENT

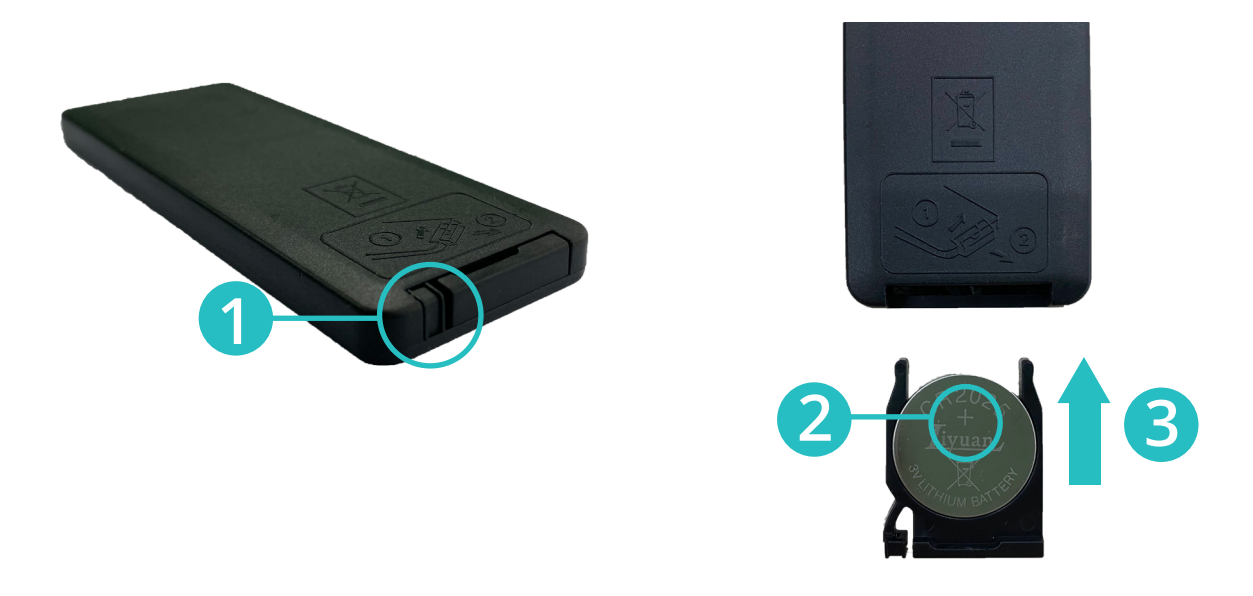

- 1. Press down on the tab () and insert your fingernail into the slit to pull out the battery case.
- 2. Place a new battery in the battery case with the + side facing up.
- 3. Insert the battery case back into the wireless remote control transmitter unit until it clicks.

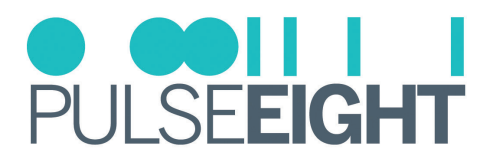

## INSTALLATION AND USAGE

#### **Standard IR Setup**

Standard setup having HDBaseT receivers on all the room. Connect each IR receiver into the HDBaseT receivers.

Please keep in mind that the remote's only function is to switch sources. So, any additional IR control for the source device (such as using IR to control a Blu-ray player) must be accompanied by transmitter IR for the source to function. This manual does not cover the wiring of transmission or receiver IR buds.

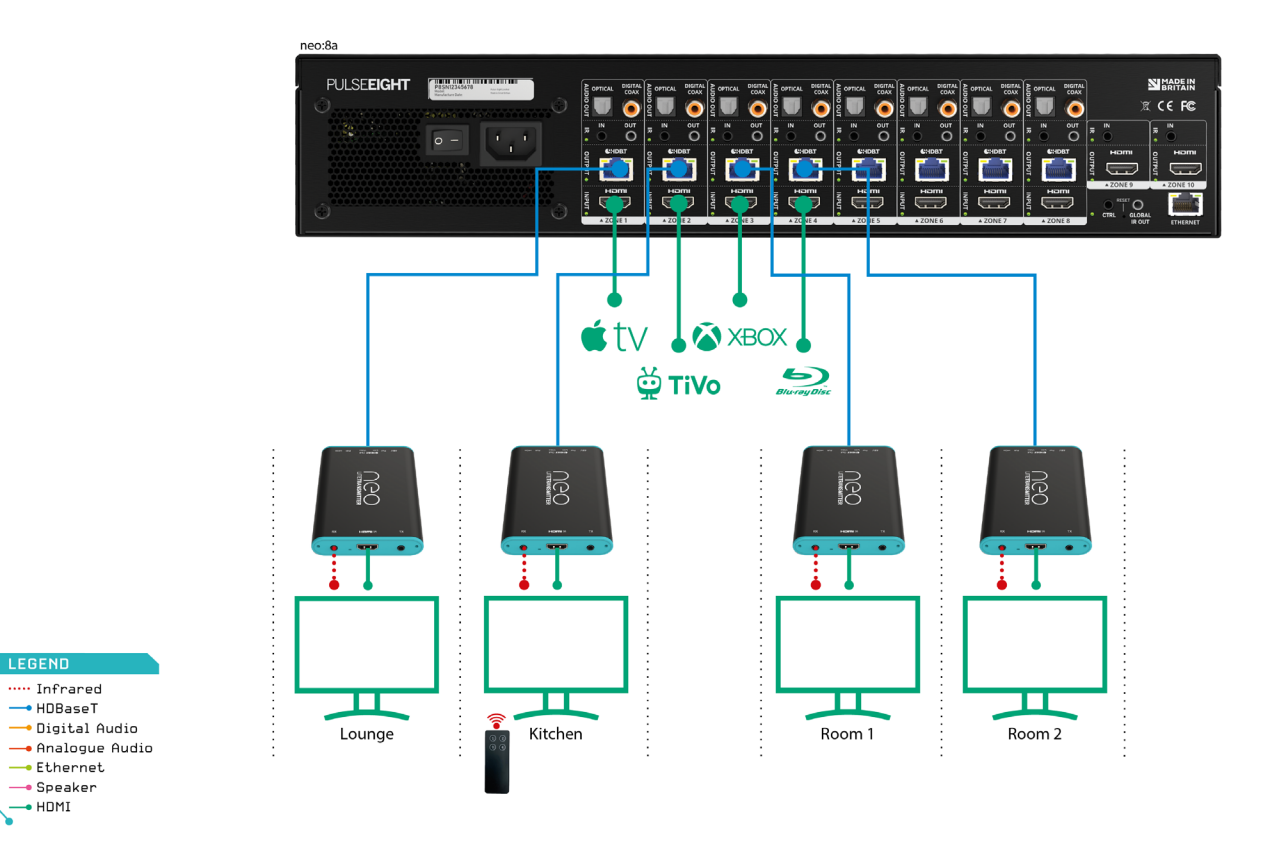

#### **Standard IR Usage**

1. Press the button on the remote corresponding to the source.

#### **Standard IR Setup Example**

- 1. In the Lounge, for example, press 1 to switch to Apple TV. By pressing 1, you can change to Sky.
- 2. In a different room, press 4 to access the Blu-Ray player.

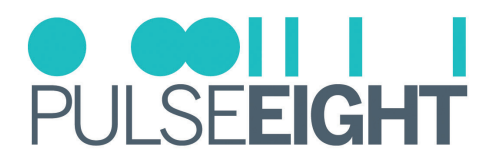

#### **Control IR Setup**

Control IR setup having an IR receiver on the CTRL port on the video matrix.

Please keep in mind that the remote's only function is to switch sources. So, any additional IR control for the source device (such as using IR to control a Blu-ray player) must be accompanied by transmitter IR for the source to function. This manual does not cover the wiring of transmission or receiver IR buds.

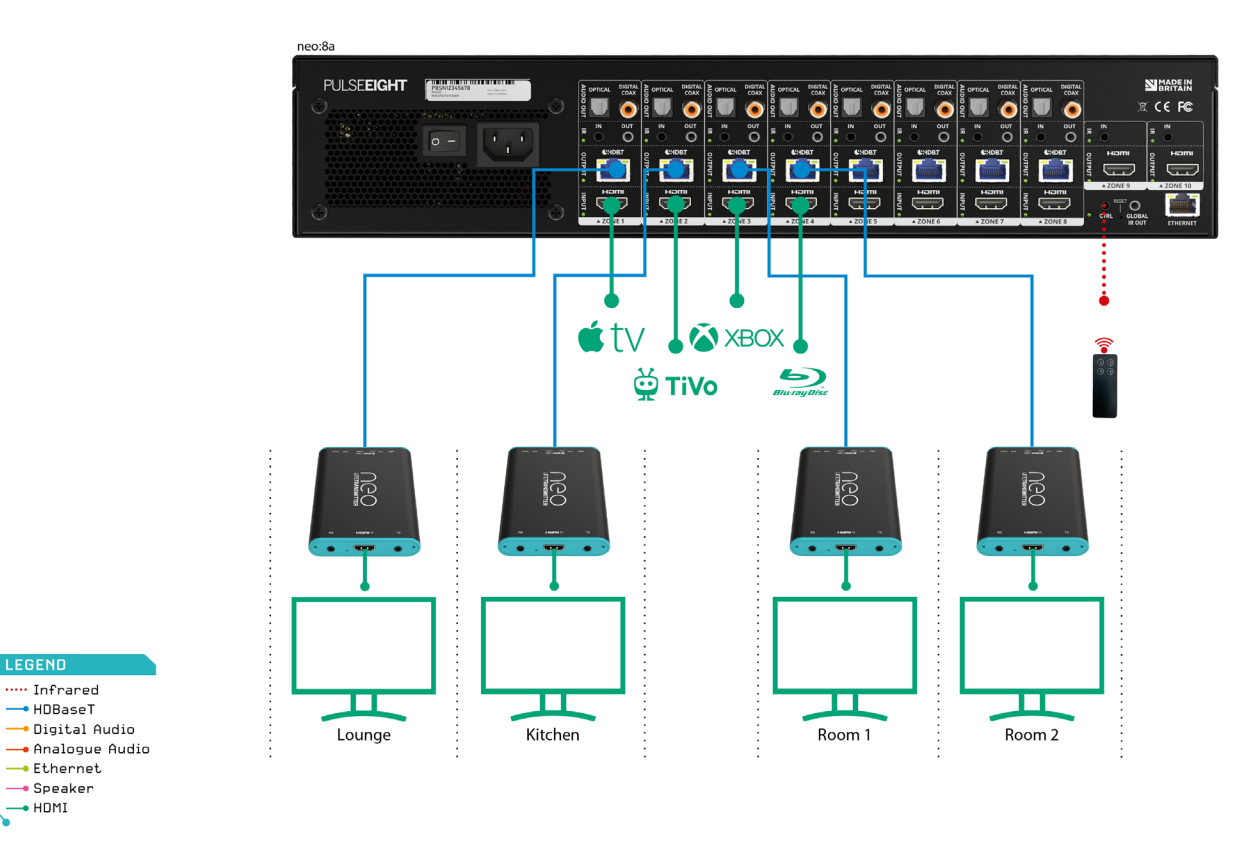

#### **Control IR Usage**

- 1. It requires two keypresses to switch between sources to output once connected to the CTRL input.
- 2. The format key press is: <input> then <output>.
- 3. The duration between each keypress is no more than 3 seconds.

#### **Control IR Setup Example**

- 1. Watch Apple TV on Room 1 Press 1 and then press 3
- 2. Playing XBOX at Lounge Press 3 and then press 1
- 3. Watching Blu-Ray from Kitchen Press 4 and then press 2

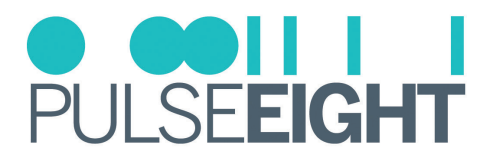

## TROUBLESHOOTING

Should you encounter installation difficulties or issues with device communication, the following checklist of common issues and causes should help resolve your issues. If you still continue to experience issues, please contact your local representative for further assistance.

#### **Not Receiving Signal**

- 1. Reseat the IR Receiver from the video matrix.
- 2. Run the IR test in the web UI to ensure that no other factors are interfering with the signal (should let the test run and make sure IR input are not registered as red - Fig 1).

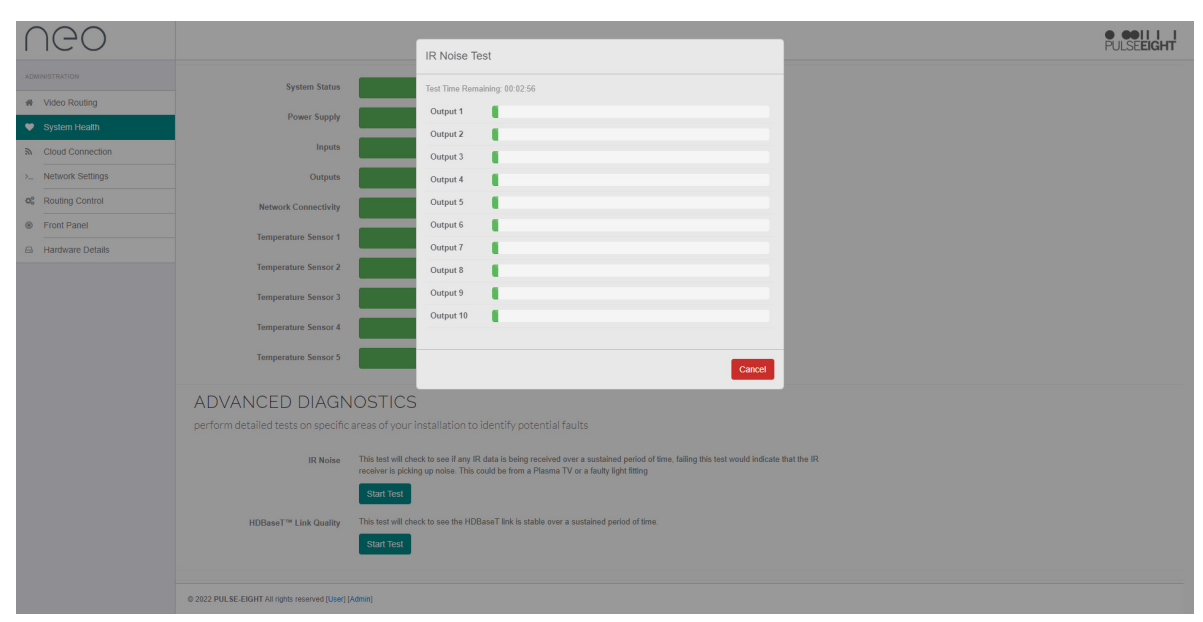

Figure 1: IR Test page in the neo:8a video matrix web interface. Please keep in mind that this is an example web UI for neo:8a. If you use another series of Pulse-Eight neo video matrix series, the interface may be slightly different.

3. Check if the LED beside the IR receiver blinks when pressing the IR remote (blink registering an input - Fig 2).

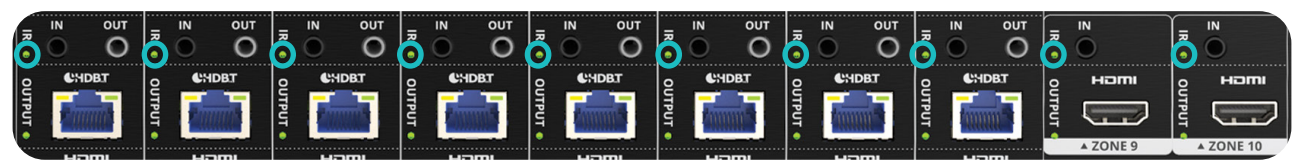

Figure 2: IR receiver blinks when IR remote is pressed.

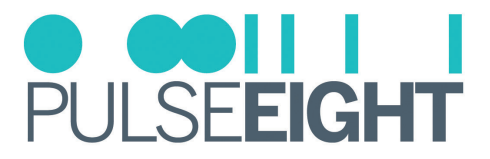

- 4. Alternatively, try observing the web UI under Routing Control to see the IR activity (each input box will highlight when receiving any IR signal - Fig 2).
- 5. If there are no blinks, try another IR input slot on the video matrix.
- 6. If there is still no response, replace the CR2025 battery.
- 7. Repeat Step 3 to 5. If there is still no response, please contact Pulse-Eight representative or your Installer.

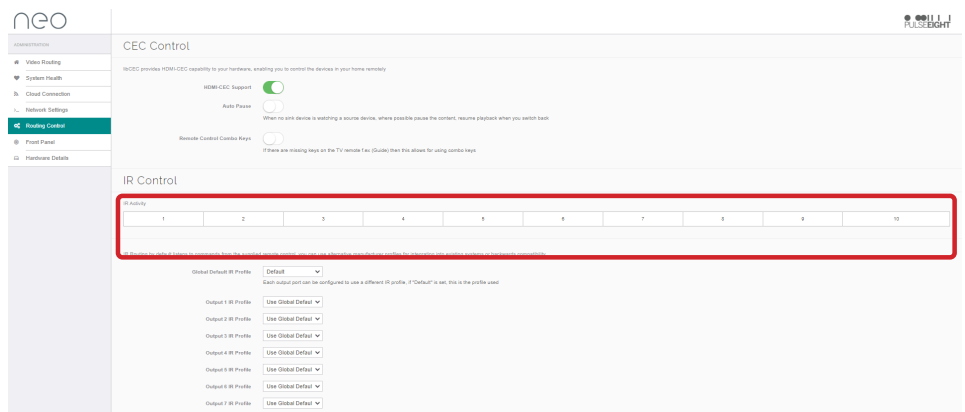

Figure 3: In neo:8a, IR slots are highlighted when an input is registered.

*Note: Most of the tests can only be done on the Pulse-Eight video matrixes web UI. If a Pulse-Eight video matrix is connected to your network, you can access them via gotomymatrix.com, then Cloud Connection, and then Admin. To access most of the features, you need to log in as the administrator.*

#### **COPYRIGHT NOTICE**

No part of this document may be reproduced, transmitted, transcribed, stored in a retrieval system, or any of its parts translated into any language or computer file, in any form or by any means (electronic, mechanical, magnetic, optical, chemical, manual, or otherwise) without express wrote permission and consent from Pulse-Eight Limited.

© Copyright 2022 Pulse-Eight Limited. All Rights Reserved.